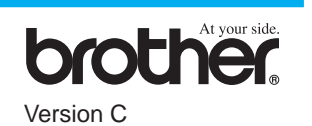

## MERCI !

**… D'AVOIR ACHETÉ CET APPAREIL BROTHER. LES EXCELLENTS RÉSULTATS ET L'AISANCE AVEC LAQUELLE CET APPAREIL RÉALISE UN TRÈS GRAND NOMBRE DE TÂCHES NE MANQUERA PAS DE VOUS IMPRESSIONNER.**

#### **Suivez ces instructions simples en respectant leur ordre.**

Pour plus de détails, consultez votre Manuel de l'utilisateur et le CD-ROM.

**Page 1**

# MFC-590 Guide d'installation rapide

**Sinon, si vous n'arrivez pas résoudre un problème :**

Consultez la section **Questions et réponses (Frequently Asked Questions)** du site Web Brother à :

**URL: http://solutions.brother.com**

Numéro de téléphone du service clientèle Brother : 08 92 68 41 09 (2,21FF/mn)

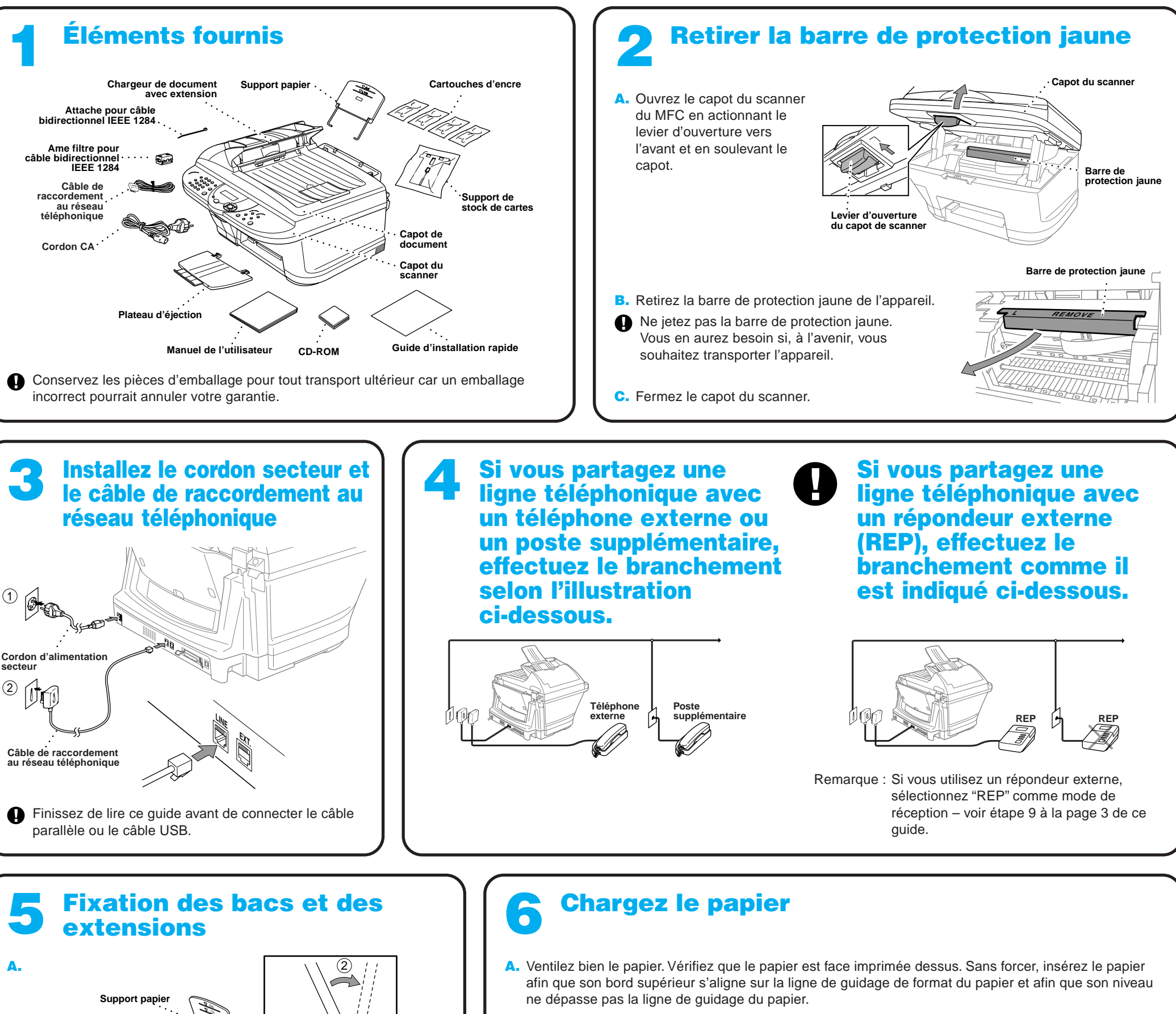

Remarque : Le chargeur peut contenir jusqu'à 100 feuilles de papier de 75 g/m<sup>2</sup>. Pour plus de détails voir les Spécifications Papier dans le Guide de l'utilisateur.

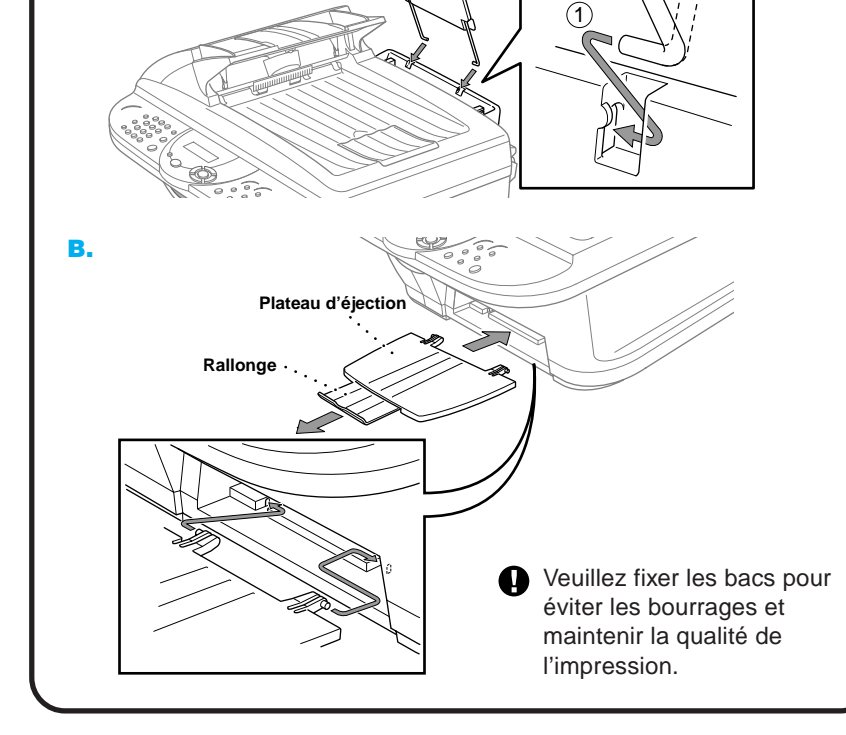

**Repère de hauteur de pile**

**Ligne de guidage de format du papier**

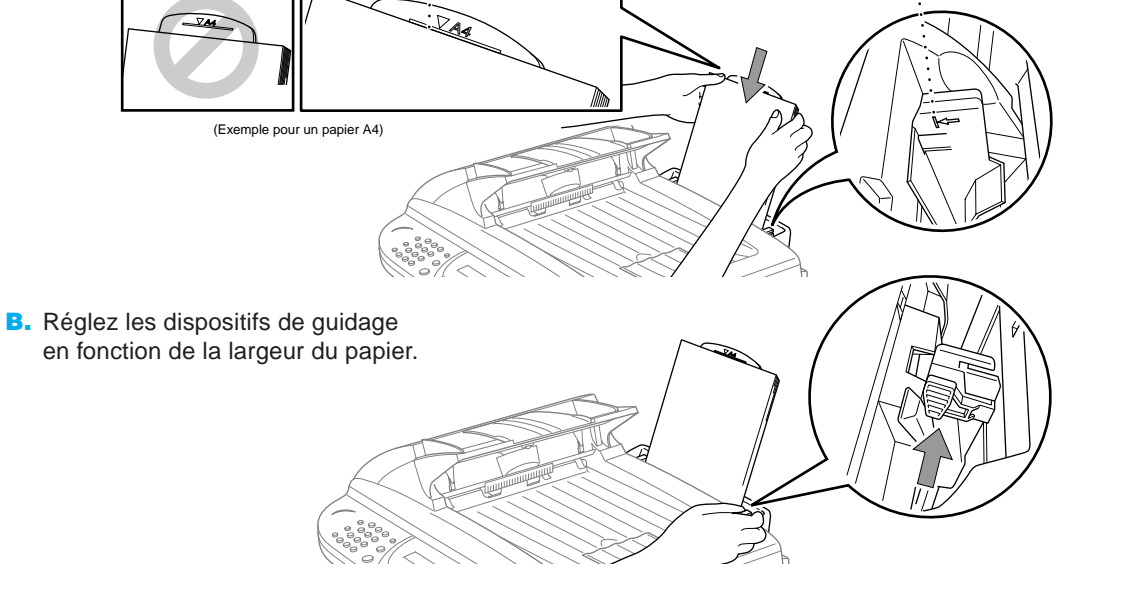

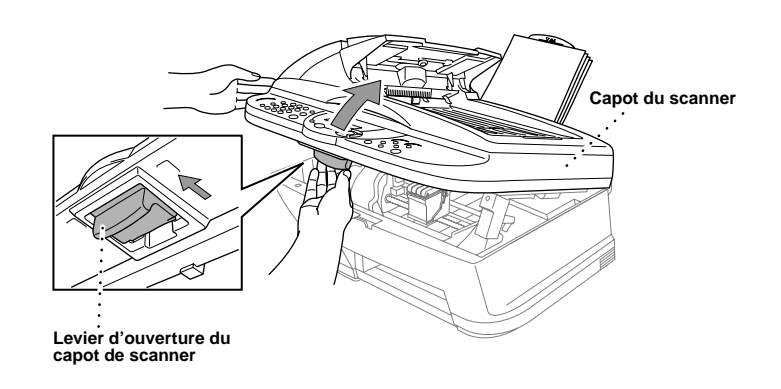

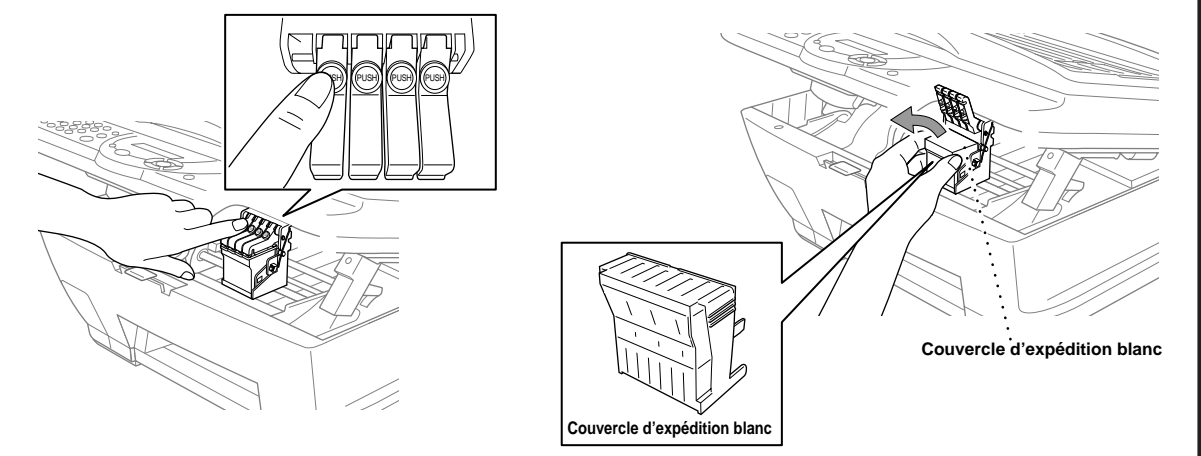

#### **A** AVERTISSEMENT

A. Vérifiez que l'appareil est sous tension (pour ce, branchez le cordon d'alimentation de secteur). L'écran affiche :

B. Ouvrez le capot du scanner du MFC en actionnant le levier d'ouverture vers l'avant et en soulevant le capot. Au bout de quelques secondes, la tête d'impression se rend vers la gauche sur la position de remplacement.

#### VERIF. CARTOUCHE

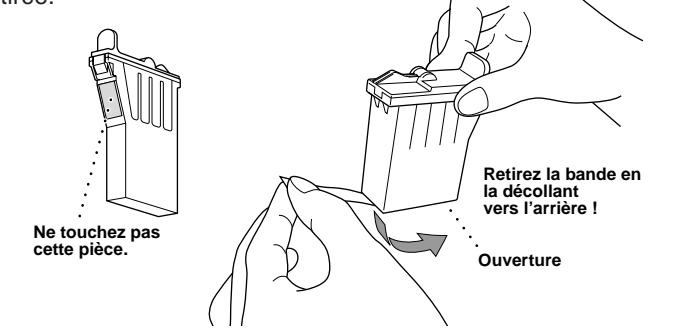

Si de l'encre pénètre dans les yeux, rincez immédiatement à l'eau et en cas d'irritation, faites appel à un médecin.

- Nous vous recommandons d'installer les cartouches d'encre, de gauche à droite, dans l'ordre suivant : Noir, Cyan, Jaune, Magenta.
- D. Ouvrez le sac de la cartouche d'encre noire et sortez la cartouche d'encre.
- E. Retirez soigneusement la bande d'étanchéité sur la partie inférieure de la cartouche d'encre. Retirez la bande en la décollant vers l'arrière.

Si des lignes horizontales blanches apparaissent sur certains blocs couleur, appuyez sur  $(2)$  (NON).

#### **Important**

## 7 Installation des cartouches d'encre

Appuyez sur  $(2)$  (NON) pour chaque couleur présentant une anomalie.

Pour ne pas renverser d'encre et ne pas tacher vos mains et vos vêtements, décollez la bande d'étanchéité lentement et sans forcer. Ne touchez pas l'ouverture d'encre sur la cartouche ou la bande retirée.

> Appuyez sur  $(1)$  (OUI) pour lancer le cycle de nettoyage des couleurs de l'appareil.

Après le nettoyage, appuyez sur la touche **Fax Mono Marche**. L'appareil lance à nouveau l'impression de la feuille de contrôle de la qualité de l'impression FEUILLE DE VERIFICATION DE QUALITE D'IMPRESSION et retourne à la première étape de l'**ETAPE A**.

L'appareil lance l'impression de la feuille de contrôle de la qualité de l'impression FEUILLE DE VERIFICATION DE QUALITE D'IMPRESSION (uniquement lors de

l'installation initiale des cartouches d'encre).

A l'aide de cette feuille imprimée, vérifiez la qualité et l'alignement en suivant les étapes A et B.

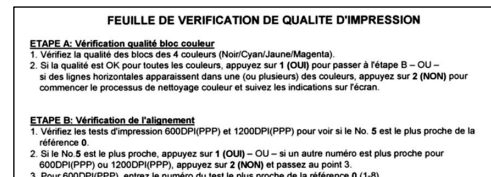

## Vérification de l'alignement et de la qualité des blocs couleur 8

#### **ETAPE A: Vérification qualité bloc couleur**

#### L'écran affiche :

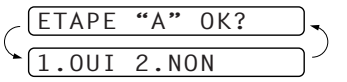

Vérifiez la qualité des quatre blocs couleur imprimés sur la feuille. (NOIR/CYAN/JAUNE/MAGENTA).

Si la qualité est bonne pour toutes les couleurs, appuyez sur <sup>1</sup> (**OUI**) afin de passer à l'**ETAPE B**.

#### —**OU**—

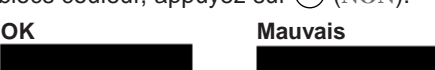

L'écran vous demande si la qualité d'impression est bonne pour chacune des couleurs.

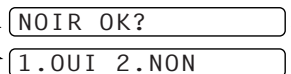

L'écran affiche :

1.OUI 2.NON

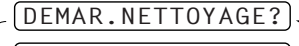

#### **ETAPE B: Vérification de l'alignement**

L'écran affiche :

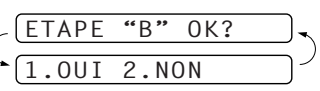

Vérifiez l'impression d'essai 600DPI et 1200DPI pour voir si le N° 5 correspond le mieux à l'échantillon **OK** ( 0 ).

Si le N° 5 correspond le mieux, appuyez sur  $(1)$  (OUI)-OU-

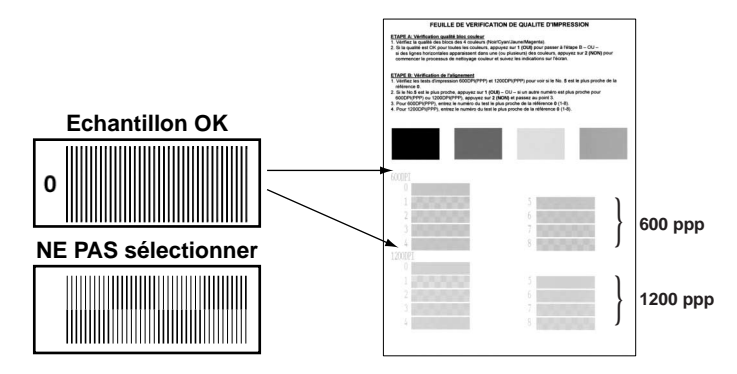

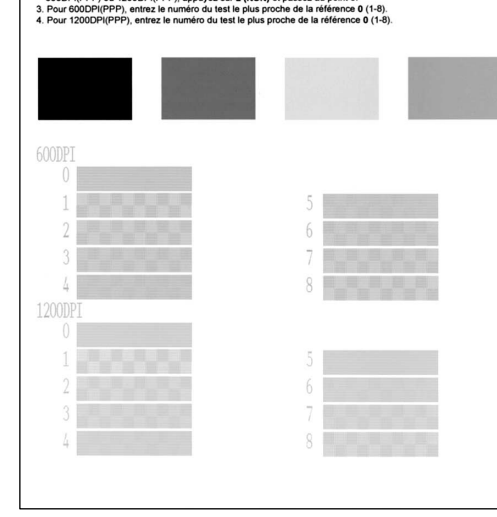

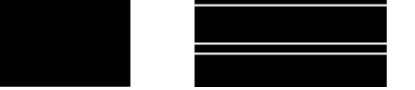

Si un autre numéro d'impression d'essai correspond mieux en 600DPI ou en 1200DPI, appuyez sur <sup>2</sup> (**NON**) pour en faire la sélection.

Pour 600DPI, saisissez le numéro de l'impression qui correspond le mieux à l'échantillon 0 (1-8).

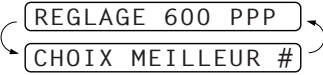

Pour 1200DPI, saisissez le numéro de l'impression qui correspond le mieux à l'échantillon 0 (1-8).

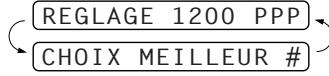

- L'encre aura mouillé le fond du couvercle d'expédition blanc et il y a de ce fait risque de taches ; il est donc impératif d'essuyer le fond avant de poser le couvercle.
- Ne jetez pas le couvercle d'expédition blanc car vous en aurez besoin, à l'avenir, si vous souhaitez transporter l'appareil.
- C. Poussez sur les quatre couvercles des cartouches d'encre couleur jusqu'à leur éjection. Puis retirez le couvercle d'expédition blanc en le tirant vers l'avant puis en le soulevant.

F. Chaque couleur a sa propre position. Insérez les cartouches selon les couleurs des couvercles des cartouches d'encre. Insérez tout d'abord la cartouche d'encre noire et appuyez sur le couvercle jusqu'à ce qu'il s'enclenche.

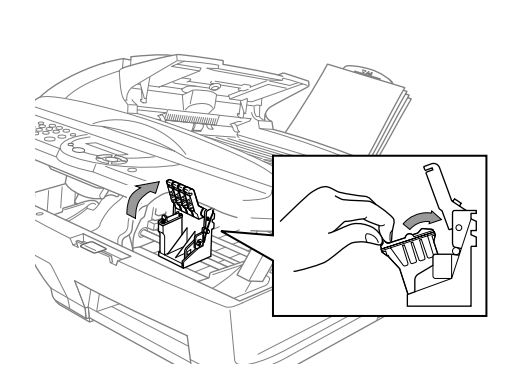

Fax Mon<br>Marche

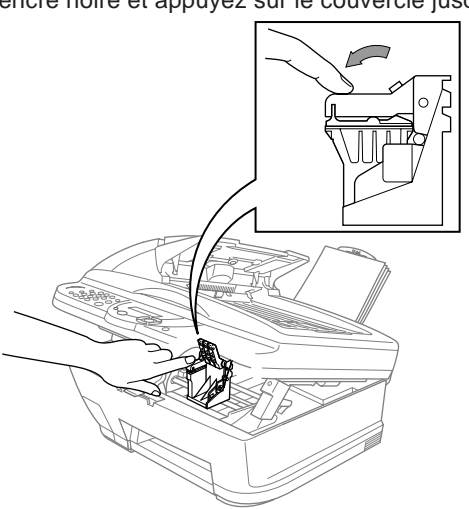

- G. Répétez les étapes D à F pour installer chacune des cartouches d'encre couleur.
- H. Après avoir installé toutes les cartouches d'encre, fermez le capot du scanner jusqu'à ce qu'il s'enclenche. L'appareil MFC démarre alors un cycle de "nettoyage de tête" qui dure environ **quatre minutes**.
- Vérifiez qu'il y a suffisamment de papier dans le chargeur multi-usage. L'écran affiche **NETTOYAGE**. Après le cycle de nettoyage, l'écran affiche **APP. MARCHE**.
- des blocs couleur".

I. Appuyez sur la touche **Fax Mono Marche** et passez à l'étape 8 "Vérifiez l'alignement et la qualité

**Page 2**

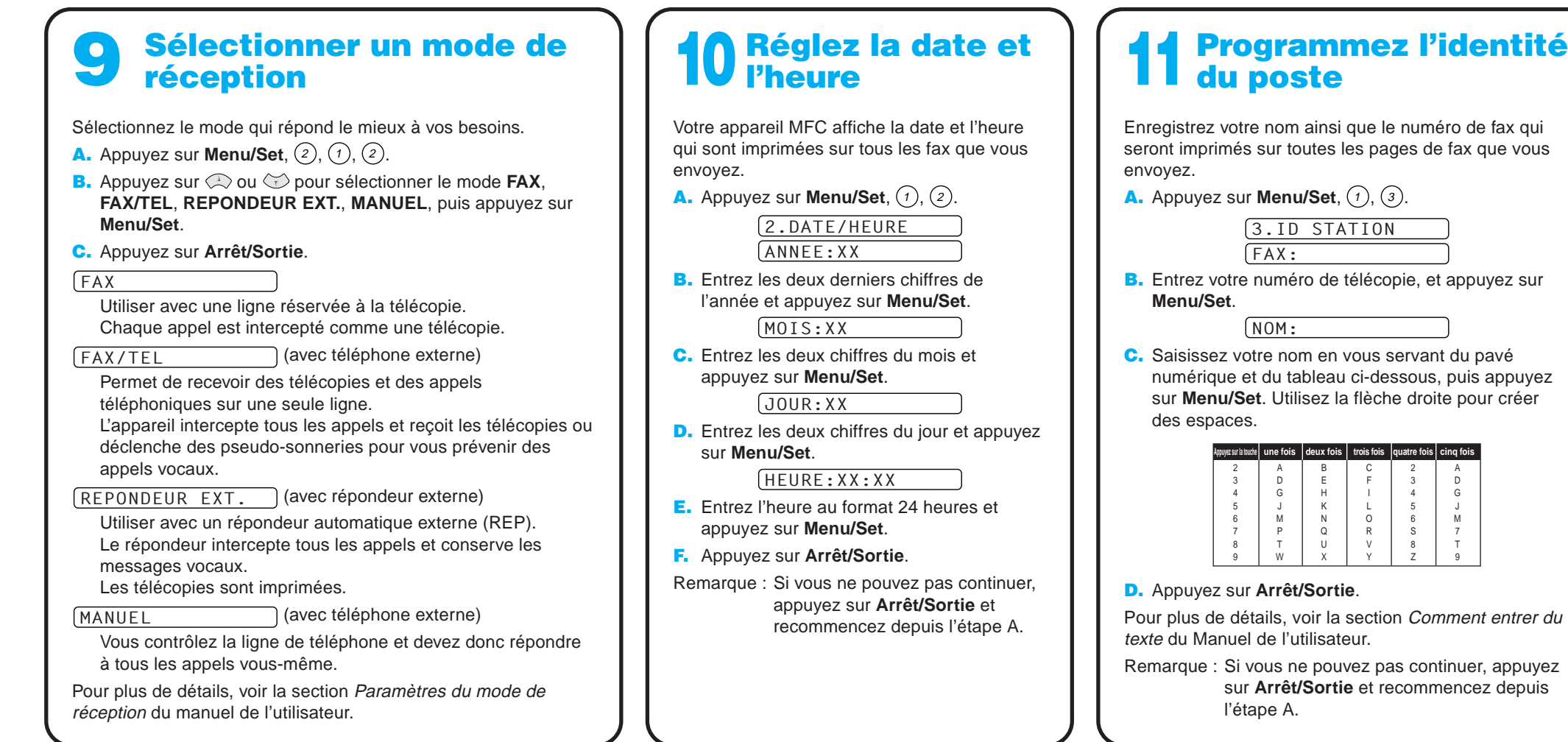

## Panneau de commande MFC-590

## Touches de navigation

## Comment améliorer la qualité d'impression

S'il y a des traces horizontale comme celles-ci, nettoyez la tête d'impression. (Voir le chapitre Nettoyage de la tête d'impression dans le Guide de l'utilisateur ou consultez notre site Internet **http://solutions.brother.com**)

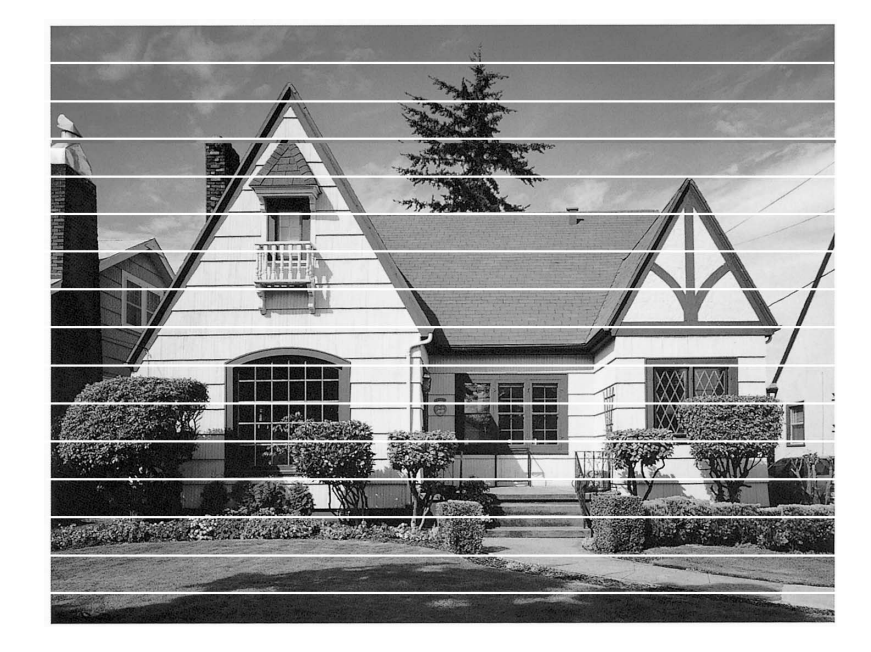

Si les caractères et les lignes s'entassent ainsi, vérifiez l'alignement. (Voir le chapitre Contrôle de la qualité d'impression dans le Guide de l'utilisateur ou consultez notre site Internet **http://solutions.brother.com**)

ser in pues vous

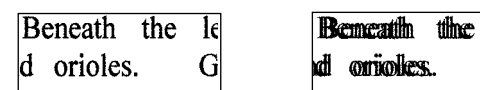

lk

 $\mathbf G$ 

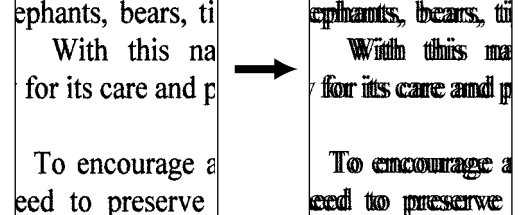

**Page 3**

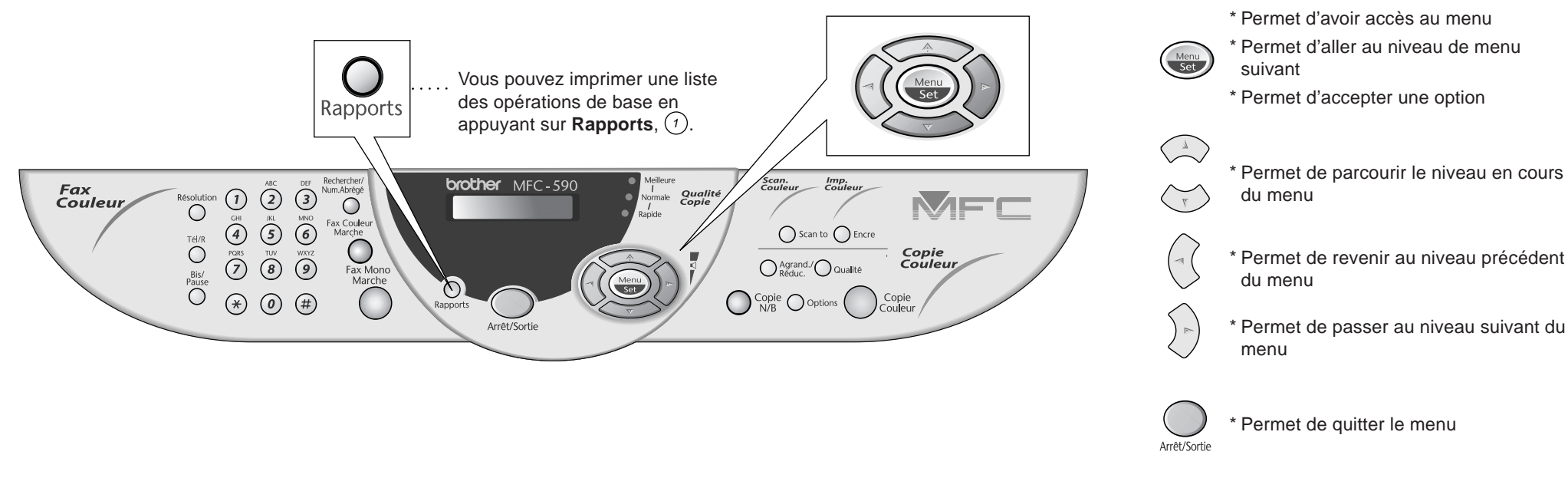

## Utilisateurs de Windows® 95/98/98SE/Me/2000

# Configuration du MFC et du PC pour qu'ils fonctionnent ensemble

## **Avant de commencer**

- Vous devez installer le matériel et les pilotes Brother avant de pouvoir utiliser votre MFC comme imprimante et scanner à partir de n'importe quelle application Windows®.
- Procurez-vous le câble convenant à l'interface que vous prévoyez d'utiliser (parallèle ou USB).
- Si vous rencontrez des problèmes lors de l'installation, consultez notre site Internet : **http://solutions.brother.com**

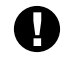

**Utilisez exclusivement des câbles d'interface parallèle répondant à la norme IEEE 1284 et/ou un câble USB dont la longueur ne dépasse pas 1,8 mètres.**

**Suivez les instructions de ce guide pour votre système d'exploitation et l'interface utilisée.**

Etape 1. Débranchez le MFC du secteur et de l'ordinateur si vous aviez déjà connecté le câble d'interface.

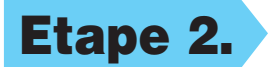

### Etape 2. Mettez votre ordinateur sous tension.

8. Lorsque la fenêtre Choisissez la destination affiche le chemin d'installation des fichiers PaperPort®, vous pouvez changer ou accepter ce chemin. Cela fait, cliquez sur **Suivant**.

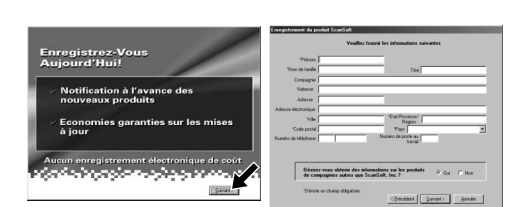

Pour Windows® 2000 Professional, vous devez avoir ouvert une session en tant qu'Administrateur.

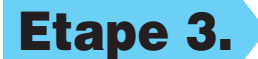

#### Etape 3. Insérez le CD-ROM dans le lecteur.

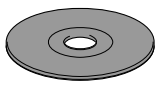

9. Quand l'écran Inscrivez-vous aujourd'hui apparaît, cliquez sur **Suivant**. Il s'agit de l'enregistrement de PaperPort®. Suivez les instructions.

**6.** La fenêtre d'installation de l'Assistant InstallShield apparaît brièvement, suivie de la fenêtre PaperPort®. Cliquez sur **Oui**.

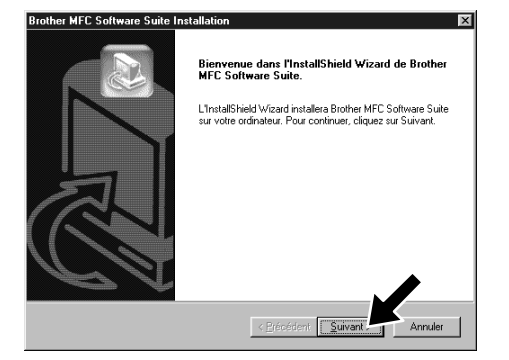

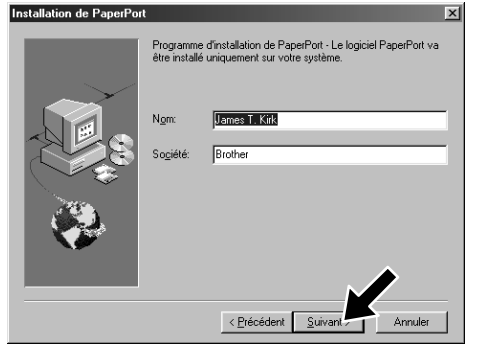

7. Quand la fenêtre d'installation de PaperPort® affiche votre Nom et votre Société, vous pouvez les modifier ou les accepter. Cela fait, cliquez sur **Suivant**.

**Brother MEC Softwa** 

Type d'installation

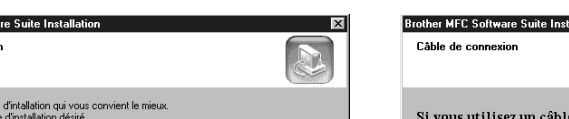

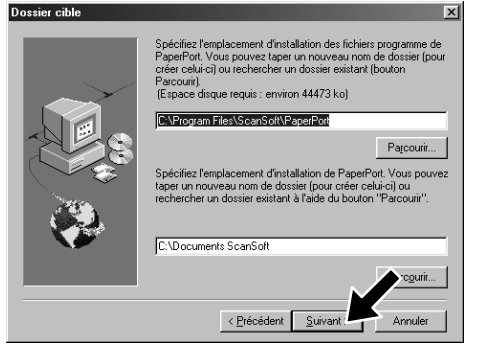

3. Cliquez sur **Installer le logiciel**.

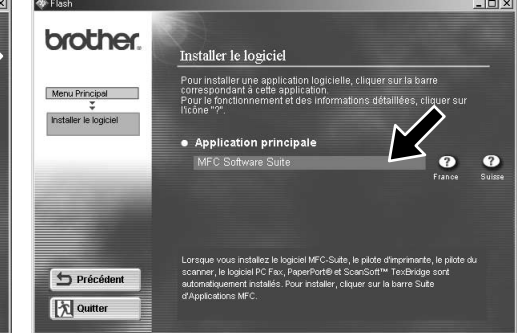

- Choisissez le typ<br>Cliquez sur le typ < Précédent Sui
- 10. Quand la fenêtre d'installation de la suite de logiciels MFC apparaît, cliquez sur **Suivant** pour lancer cette installation. Veuillez voir la remarque \*2.
- 11. Quand la fenêtre Type d'installation apparaît, sélectionnez **Standard**, et cliquez sur **Suivant**. Les fichiers d'application seront alors copiés sur votre ordinateur.
- \*1 La suite de logiciels MFC comprend le pilote d'imprimante, le pilote de scanner, ScanSoft™ PaperPort®, ScanSoft™ TextBridge®, le logiciel PC-FAX, l'application de configuration à distance et des polices TrueType. PaperPort® est une application de gestion de documents qui permet de visualiser des documents numérisés. ScanSoft™ TextBridge®, quant à lui, est une application de reconnaissance de caractères intégrée à PaperPort® qui convertit les images en texte afin de l'insérer dans votre logiciel de traitement de texte par défaut.
- $7 10$ i vous utilisez un câble parallèle : iectez le MFC à votre PC avec le câble parallèle<br>intez électriquement le MFC z, Aumericez electriquement le miru.<br>3. Clíquez sur le bouton suivant, puis cliquez sur Terminer pour redémarrer votre PC<br>4. Après le redémarrage du PC, attendez que l'installation soit terminée. Si vous utilisez un câble USB : Pour USB 1. Alimentez électriquement le MFC, puis<br>2. Sélectionnez le port BRUSB. Suivant> Annuler
	- 12. La fenêtre Câble de connexion s'affiche.
- \*2 Si un message d'erreur apparaît pendant le processus d'installation ou si vous avez déjà installé la suite de logiciels MFC ou MFL Pro, il faudra au préalable que vous désinstalliez ces produits. En partant du menu **Démarrer**, sélectionnez **Programmes**, **Brother**, **Brother MFL Pro**, **Désinstallation**, et suivez les instructions à l'écran.
- \*3 Même si vous sélectionnez **Non**, vous pourrez lancer le Brother Control Centre ultérieurement pour utiliser la touche **Scan to**. Voir la section Chargement automatique du Brother Control Centre, au chapitre 13 dans le manuel de l'utilisateur sur le CD-ROM.

Passez à la PAGE SUIVANTE

4. Cliquez sur **MFC Software Suite** sous **Application principale**. Veuillez voir la remarque \*1.

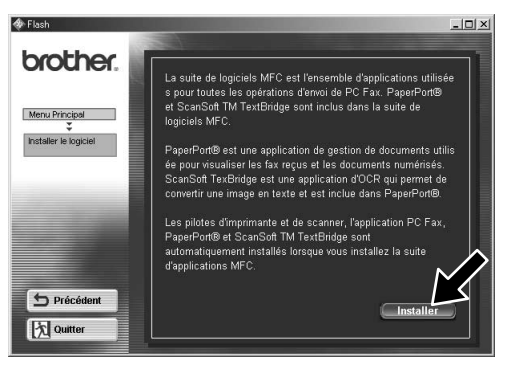

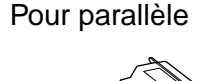

- 1. Insérez le CD-ROM contenant la suite de logiciels MFC dans votre lecteur.
- **2.** Cliquez sur votre langue. Le menu principal du CD-ROM apparaît. (Si, après avoir inséré le CD-ROM dans le lecteur de CD-ROM, aucune fenêtre ne s'affiche, utilisez l'Explorateur Windows® pour exécuter le programme setup.exe se trouvant dans le répertoire racine du CD-ROM Brother.)

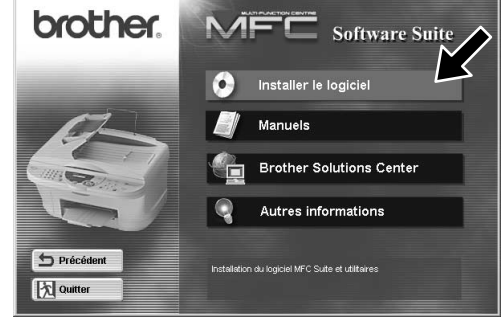

5. Cliquez sur **Installer**.

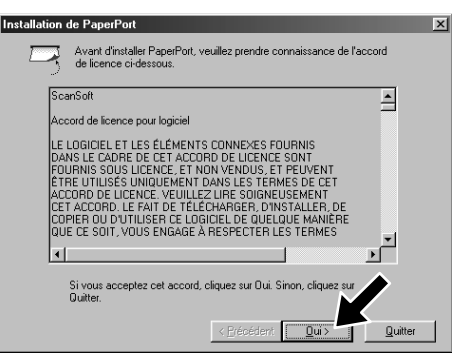

12345678901234 12345678901234 12345678901234 12345678901234 12345678901234 12345678901234 12345678901234

12345678901234 12345678901234 12345678901234 12345678901234 12345678901234 12345678901234 12345678901234

12345678901234567890123456789012123456789012345678 12345678901234567890123456789012123456789012345678 12345678901234567890123456789012123456789012345678 12345678901234567890123456789012123456789012345678 12345678901234567890123456789012123456789012345678 12345678901234567890123456789012123456789012345678 12345678901234567890123456789012123456789012345678

## AVANT DE CONTINUER, IL CONVIENT DE VERIFIER QUE LES INSTRUCTIONS D'INSTALLATION DES PAGES 1 A 3 ONT ETE OBSERVEES

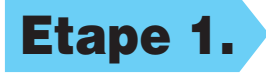

 $\frac{0}{\sigma}$ 

**SAIN** 

4. Si la page de test s'imprime correctement, cliquez sur **Oui**.

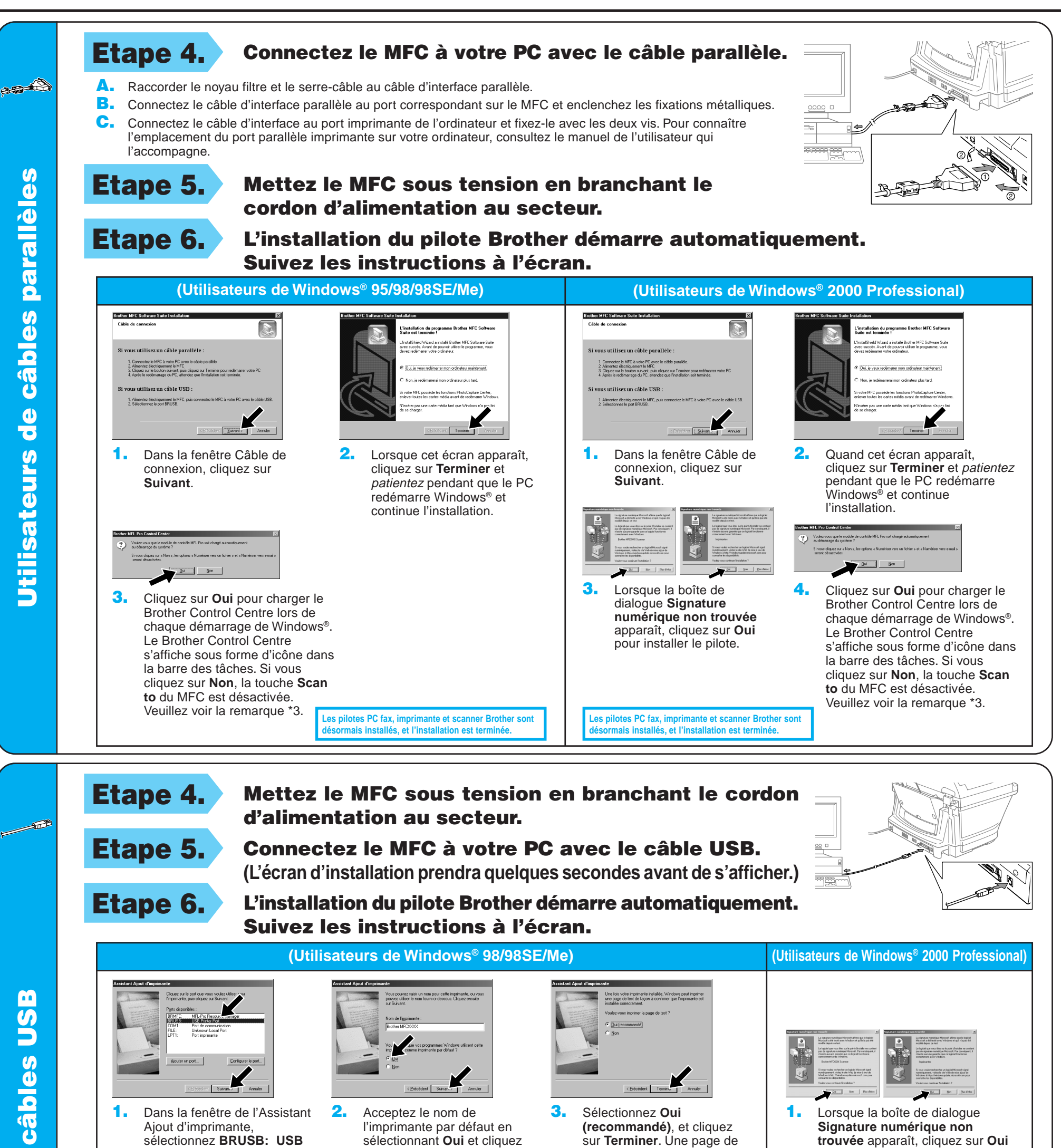

**Brother MFCXXXX** 

**Les pilotes PC fax, imprimante et scanner Brother sont desormalis installation est terminées, et l'installation est terminée.** 

**Printer Port**, et cliquez sur

**Suivant**.

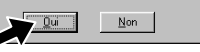

sur **Suivant**.

Si vous cliquez sur **Non**, suivez les messages à l'écran pour résoudre le problème.

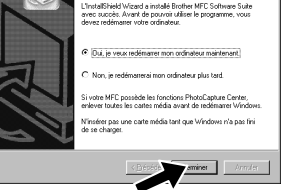

sélectionnant **Oui** et cliquez sur **Terminer**. Une page de test s'imprimera pour que vous puissiez vérifier la qualité d'impression.

pour installer le pilote.

5. Sélectionnez **Oui** pour redémarrer l'ordinateur, et cliquez sur **Terminer**.

**Les pilotes PC fax, imprimante et scanner Brother sont désormais installés, et l'installation est terminée.**

6. Cliquez sur **Oui** pour charger le Brother Control Centre lors de chaque démarrage de Windows®. Le Brother Control Centre s'affiche sous forme d'icône dans la barre des tâches. Si vous cliquez sur **Non**, la touche **Scan to** du MFC est désactivée.

2. Sélectionnez **Terminer** pour redémarrer votre ordinateur. 3. Cliquez sur **Oui** pour charger le Brother Control Centre lors de chaque démarrage de Windows®. Le Brother Control Centre s'affiche sous forme d'icône dans la barre des tâches. Si vous cliquez sur **Non**, la touche **Scan to** du MFC est désactivée. Veuillez voir la

Veuillez voir la remarque \*3.

remarque \*3.

**Page 5**

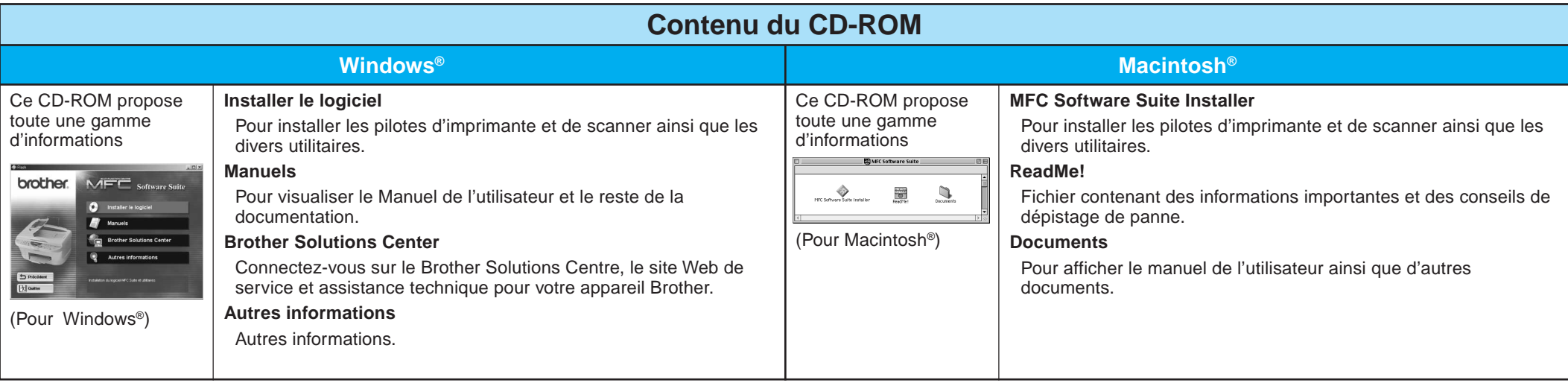

#### Etape 1. Assurez-vous que votre ordinateur est en marche.

# Utilisateurs de Windows NT® Workstation Version 4.0

Vous devez avoir ouvert une session en tant qu'Administrateur.

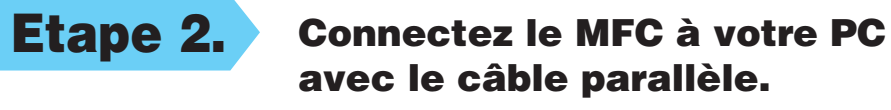

(Même étape que pour les utilisateurs de Windows<sup>®</sup> 95/98/98SE/Me/2000 **Etape 3. , 1-11**)

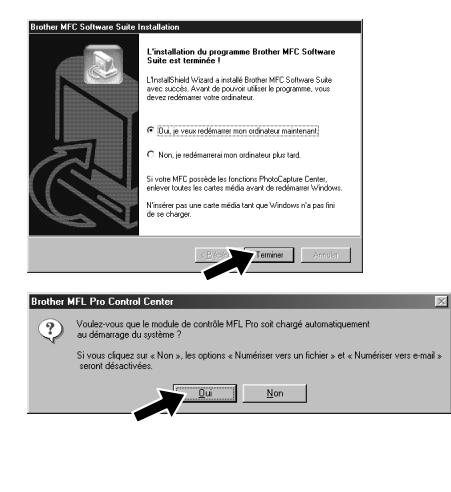

- A. Raccorder le noyau filtre et le serre-câble au câble d'interface parallèle.
- B. Connectez le câble d'interface parallèle au port correspondant sur le MFC et enclenchez les fixations métalliques.
- C. Connectez le câble au port Imprimante de l'ordinateur et fixez-le avec les deux vis. Pour connaître l'emplacement du port parallèle imprimante sur votre ordinateur, consultez le manuel de l'utilisateur qui l'accompagne.

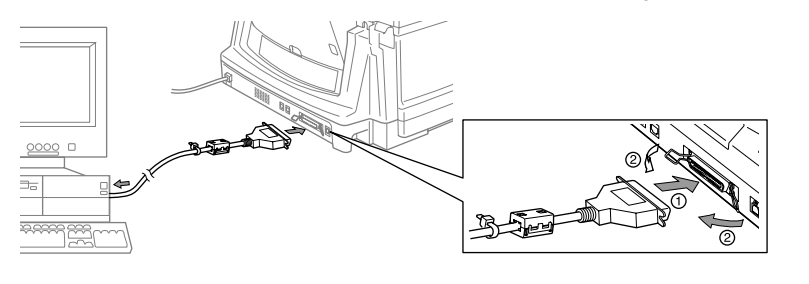

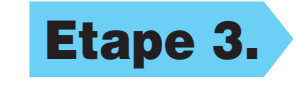

12. Sélectionnez **Oui** pour redémarrer l'ordinateur, et cliquez sur **Terminer**.

13. Cliquez sur **Oui** pour charger le Brother Control Centre lors de chaque démarrage de Windows®. Le Brother Control Centre s'affiche sous forme d'icône dans la barre des tâches. Si vous cliquez sur **Non**, la touche **Scan to** du MFC est désactivée. Veuillez voir la remarque \*3.

## Utilisateurs du Pilote QuickDraw® sur les systèmes d'exploitation Apple® Macintosh® 8.6/9.0/9.0.4/9.1

**Les pilotes PC fax, imprimante et scanner Brother sont désormais installés, et l'installation est terminée.**

Etape 3. Mettez le MFC sous tension en branchant le cordon d'alimentation au secteur.

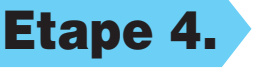

Etape 4. Suivez les instructions qui s'affichent à l'écran.

**Sélecteur**.

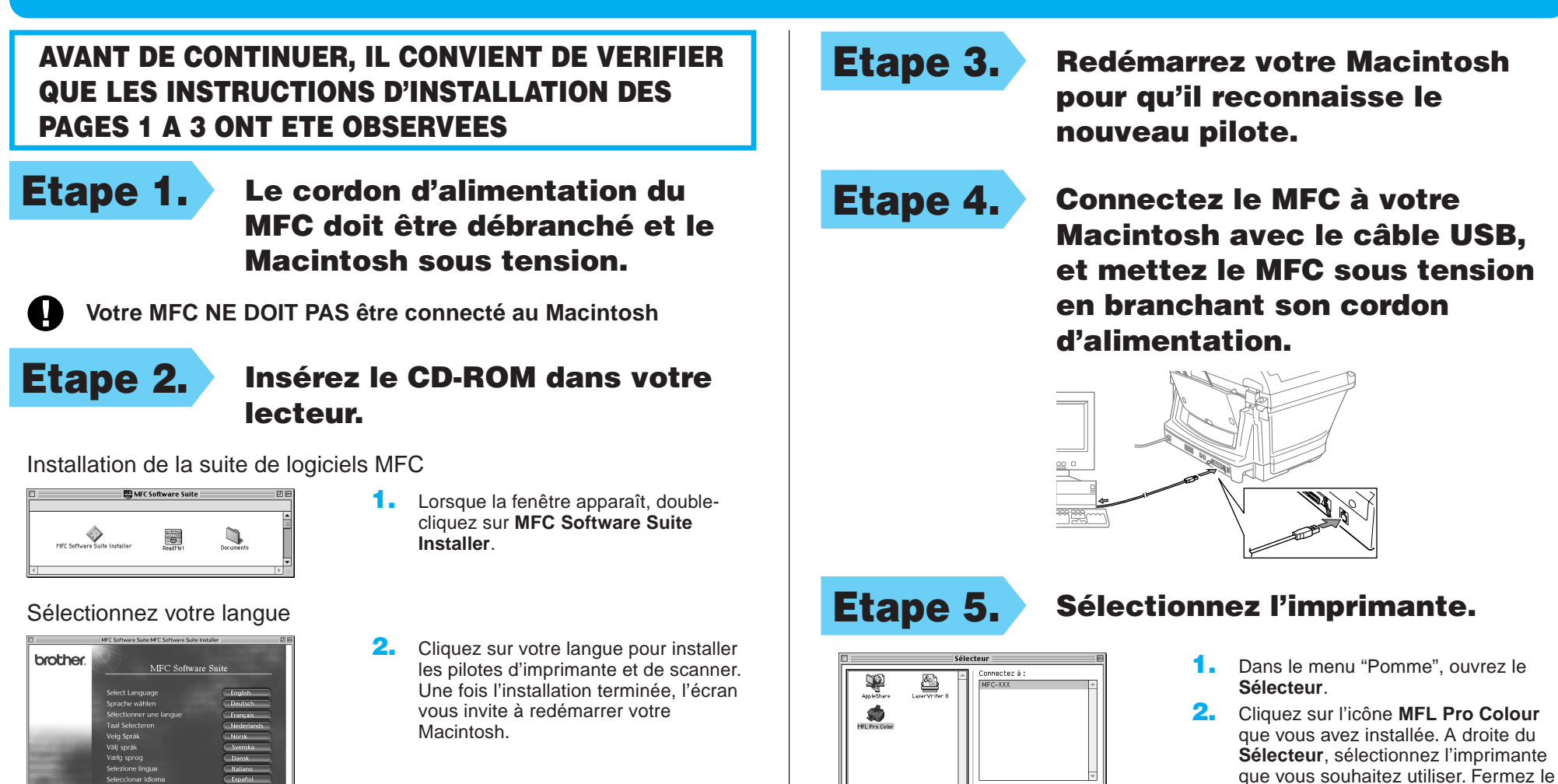

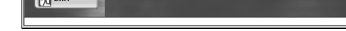

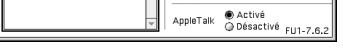

n de fond: ® Oui ⊙ M

**Les pilotes PC fax, imprimante et scanner Brother sont désormais installés, et l'installation est terminée.**

## AVANT DE CONTINUER, IL CONVIENT DE VERIFIER QUE LES INSTRUCTIONS D'INSTALLATION DES PAGES 1 A 3 ONT ETE OBSERVEES